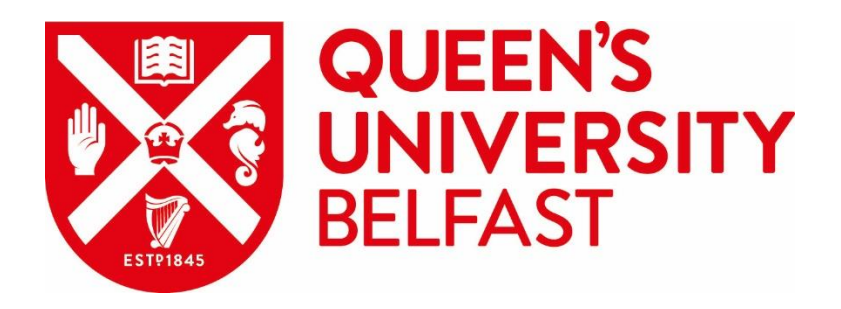

# **C**ontent **M**anagement **S**ystem

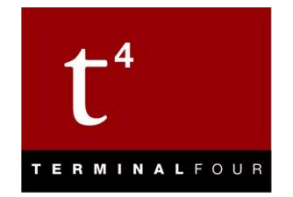

# **Training Activities**

# Queen's University Belfast 2020

**Web Support Team** Information Services

**Queries: [go.qub.ac.uk/itsupport](http://go.qub.ac.uk/itsupport)**

#### **Moderator Tasks**

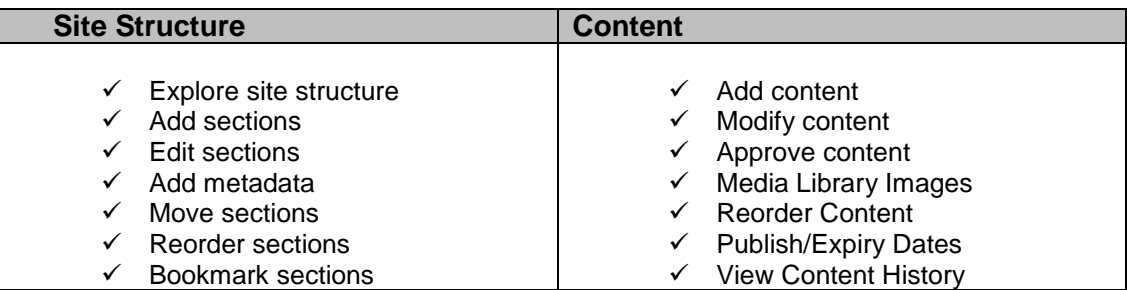

#### **During this session, we will be focusing on adding content to web pages. You will be:**

- Adding 3 blocks of content to a blank web page, using 3 different content types.
- Reordering content
- Creating a new subpage and adding metadata
- Creating content for the subpage using a fourth content type and inserting 4 key links
- Bookmarking sections
- Creating File Downloads
- Learning about additional content features
- Learning about additional section features

#### **You will be using 4 commonly used content types:**

- Banner
- Two verticals
- Panel
- General Content

#### **Your completed pages will look similar to this:**

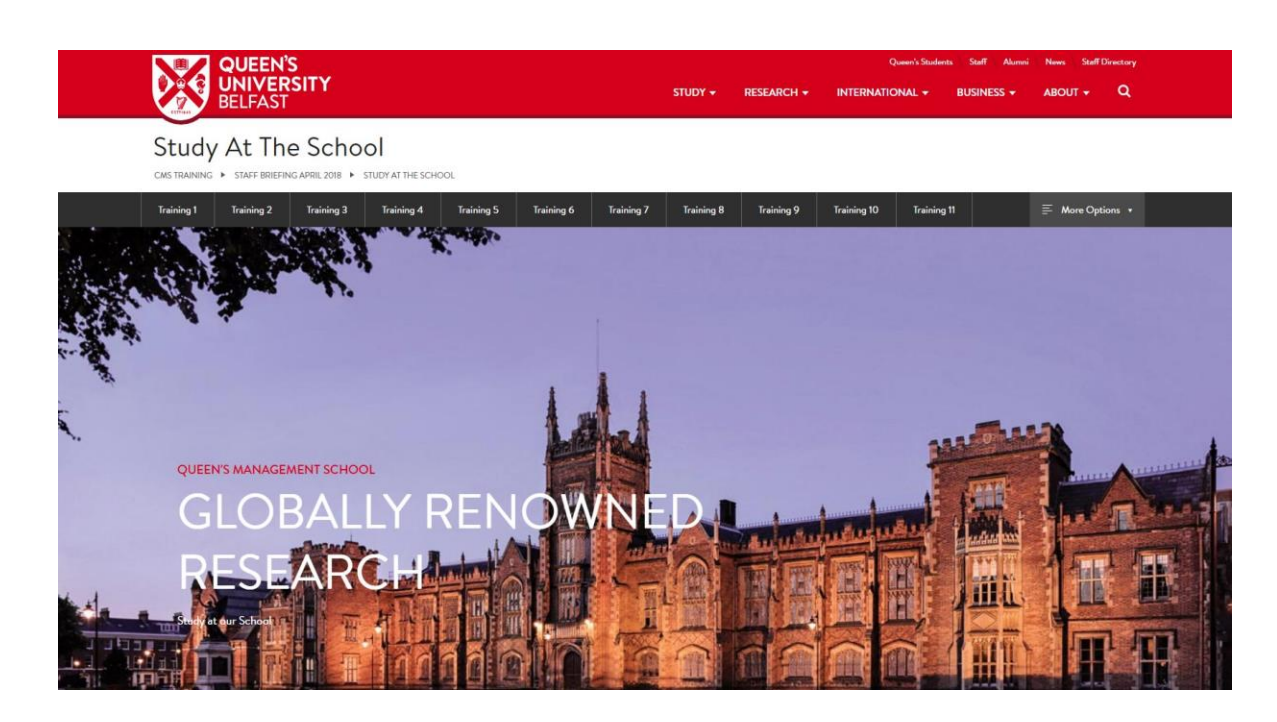

# **Adding Content**

## **Banner**

The content type looks like this:

- There is one large image with a text overlay
- You can also add either a Section Link or a Web Link to the text overlay
- The image dimensions for this content type are 1600\*767 pixels

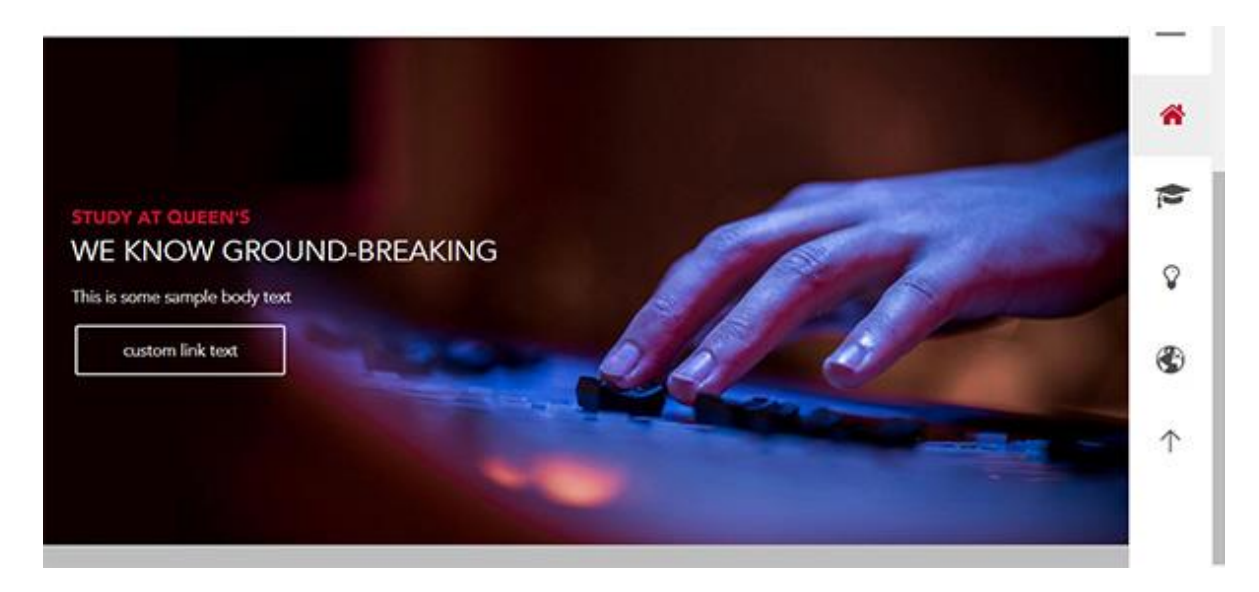

#### **Directions**

- Log in to the system at: [http://cmst4.qub.ac.uk](http://cmst4.qub.ac.uk/)
- From the Content menu, choose Create Content:

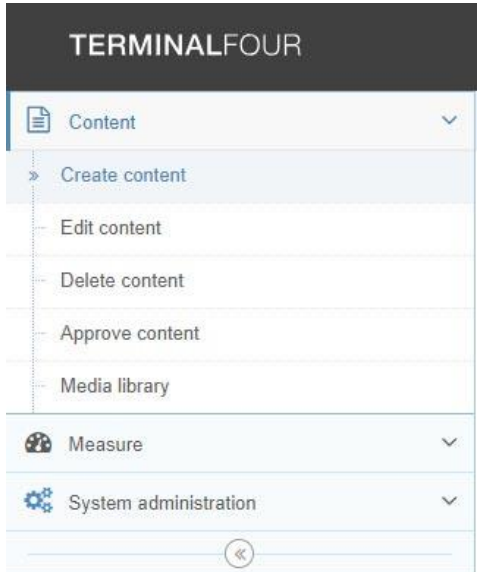

Click on the section:

*QUB » CMS Training » A School Site - Training 2020 » Study at the School » Your Name* (choose the section which contains your name)

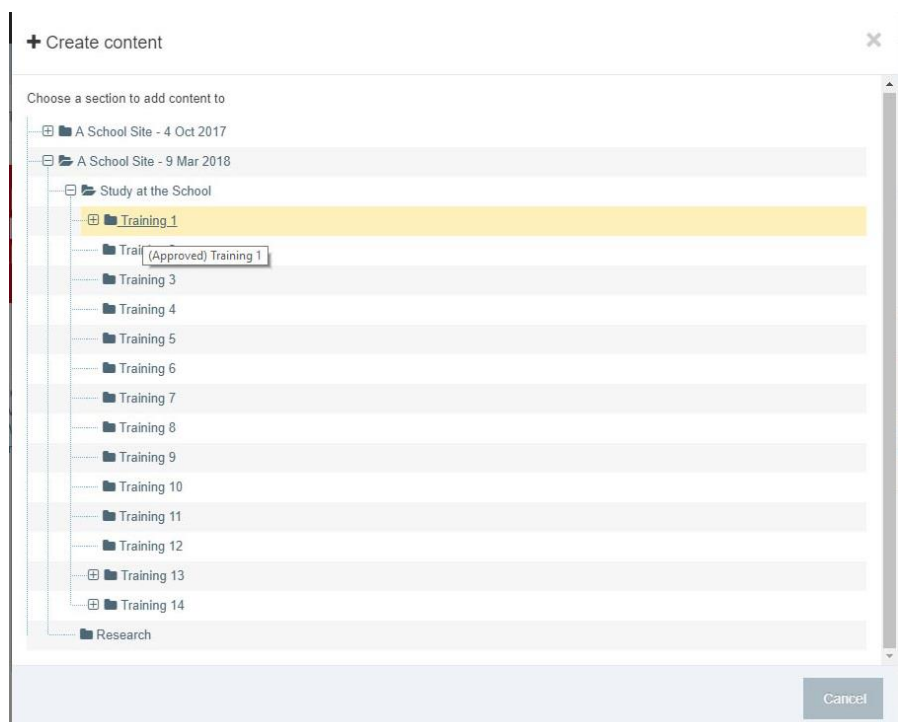

In the Choose Content Type list, click **Banner**

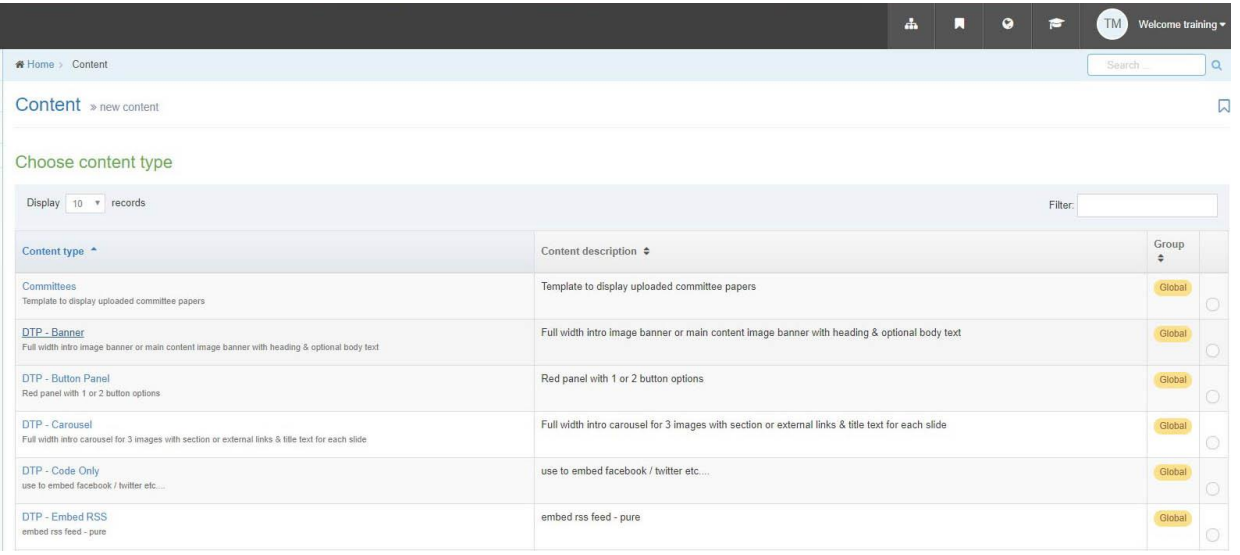

- Fill in each field as follows:
	- 1. Name: QMS Homepage Banner
	- 2. Heading: Queen's Management School
	- 3. Main heading: Globally Renowned Research
	- 4. Body Text: A world-class education at a Russell Group University
	- 5. Image: *Categorised » A-New Website » Images By Size » 1600 x 767px - Large banner*
	- 6. CHOOSE Section Link OR Web Address: Click Web Address
	- 7. Web Link for CTA (Call To Action) Button:<http://www.qub.ac.uk/>
	- 8. Text for Web Link on CTA button: Explore Student Life

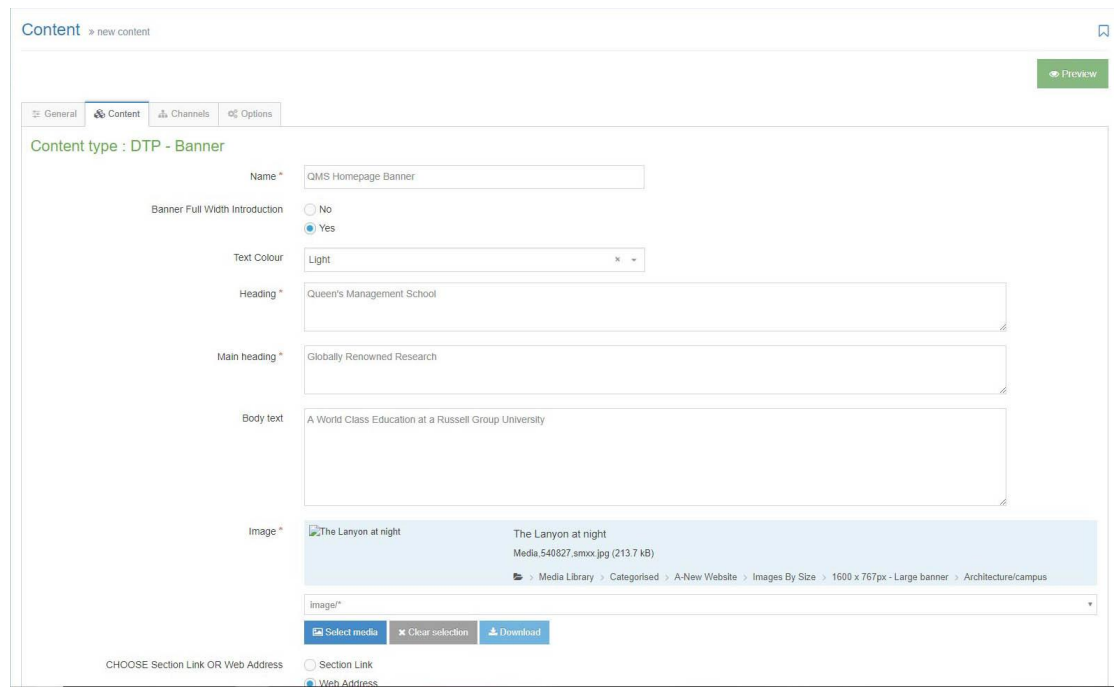

Click Save Changes

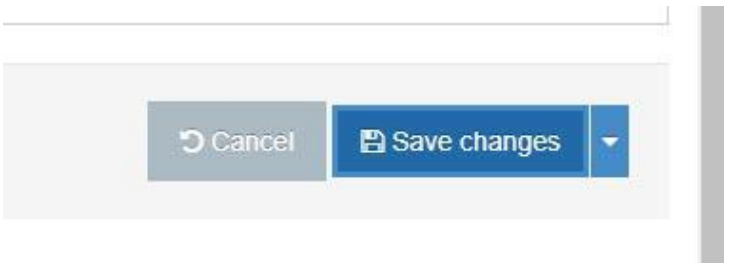

Your training section should now look like this, showing the content has been successfully added:

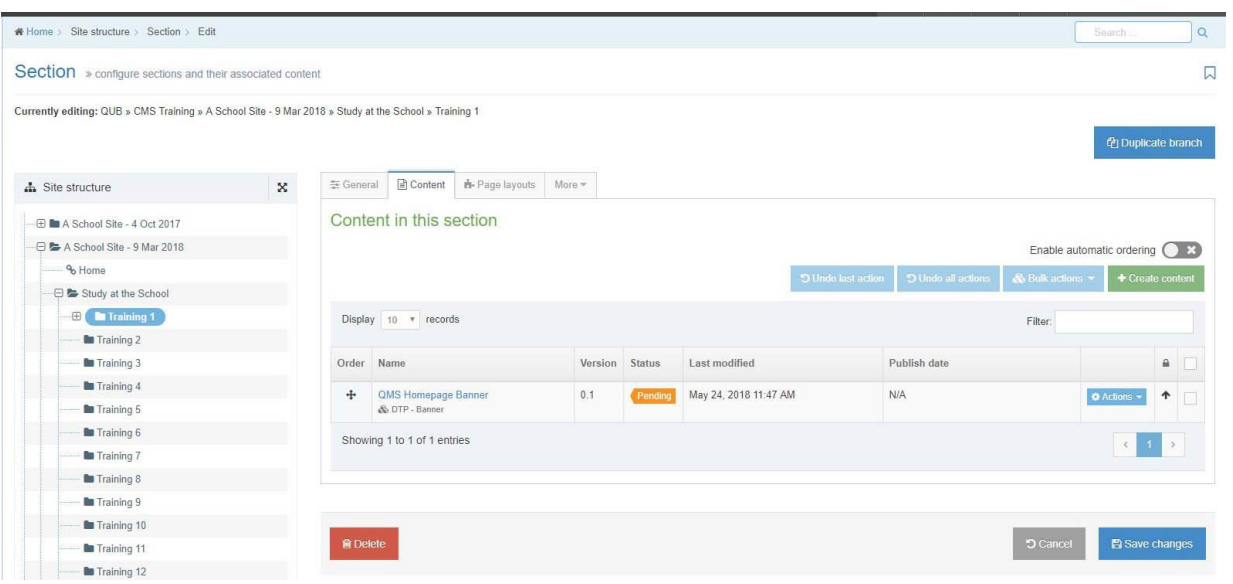

# **Two Verticals**

The content type looks like this:

- There are two vertical columns, each one containing text and an image
- Each vertical column can also contain either a Section Link or a Web Link
- The image dimensions for this content type are 800\*533 pixels

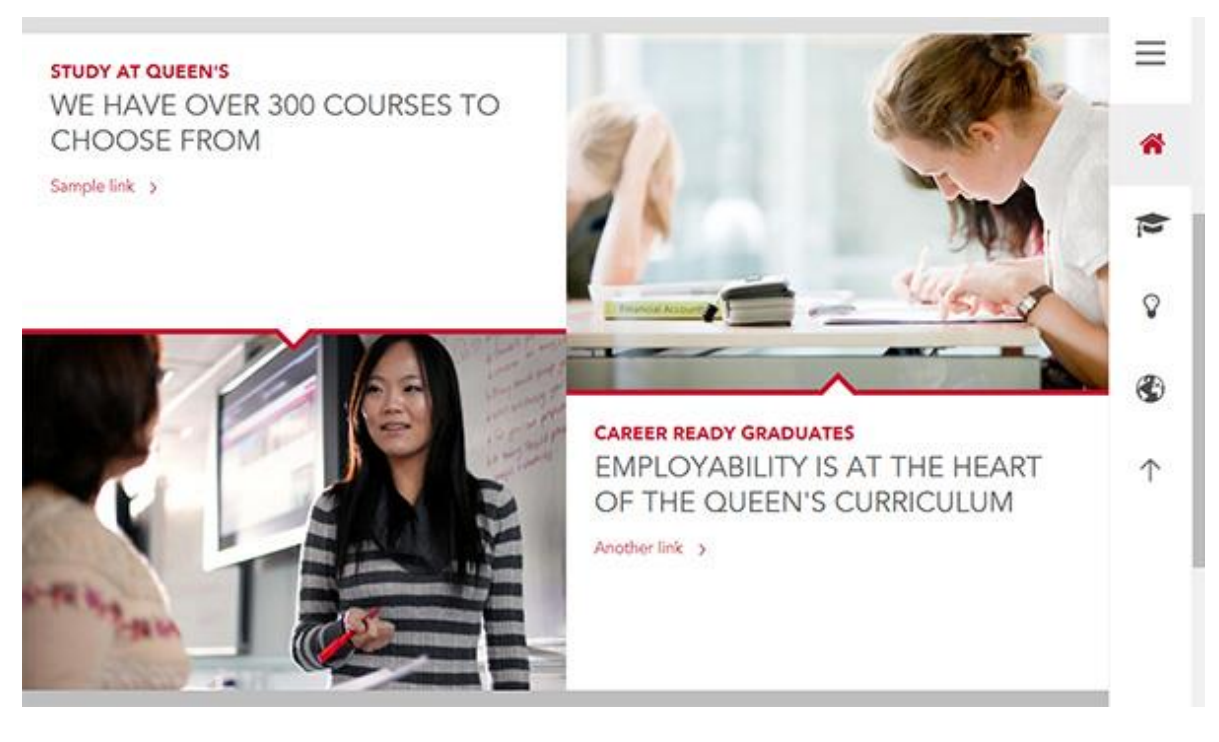

## **Directions**

- From the Content menu, choose Create Content
- Click on the section:

# *QUB » CMS Training » Training 2020 » Study at the School » Your Name* (choose the section which contains your name)

In the Choose Content Type list, click **Two Verticals.** 

(You can click on the arrows or numbers to display additional content types, in order to locate the one you're looking for. The Content Type list displays 10 content types per screen):

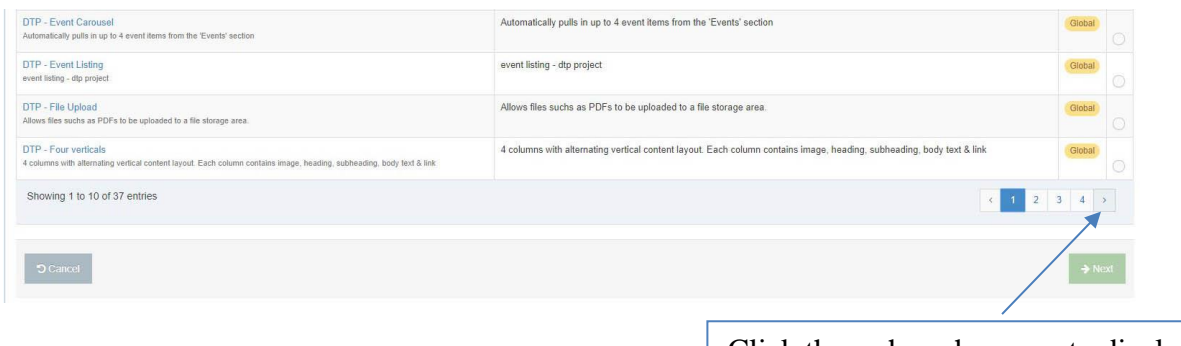

Click through each screen to display more content types

Fill in each column as follows:

#### **Column 1**

- 1. Name: QMS Homepage 2 Verticals
- 2. Heading Column 1: Study at the School
- 3. Subheading Column 1: Browse and apply for courses at Queen's Management School
- 4. CHOOSE Section Link OR Web Link 1: Click Web Address
- 5. Web Link for Column 1:<https://www.qub.ac.uk/Study/Course-Finder/>
- 6. Text for Web Link Column 1: Explore our Courses
- 7. Image: *Categorised » A-New Website » Images By Size » 800 x 533px*

Your content type should start to look like this:

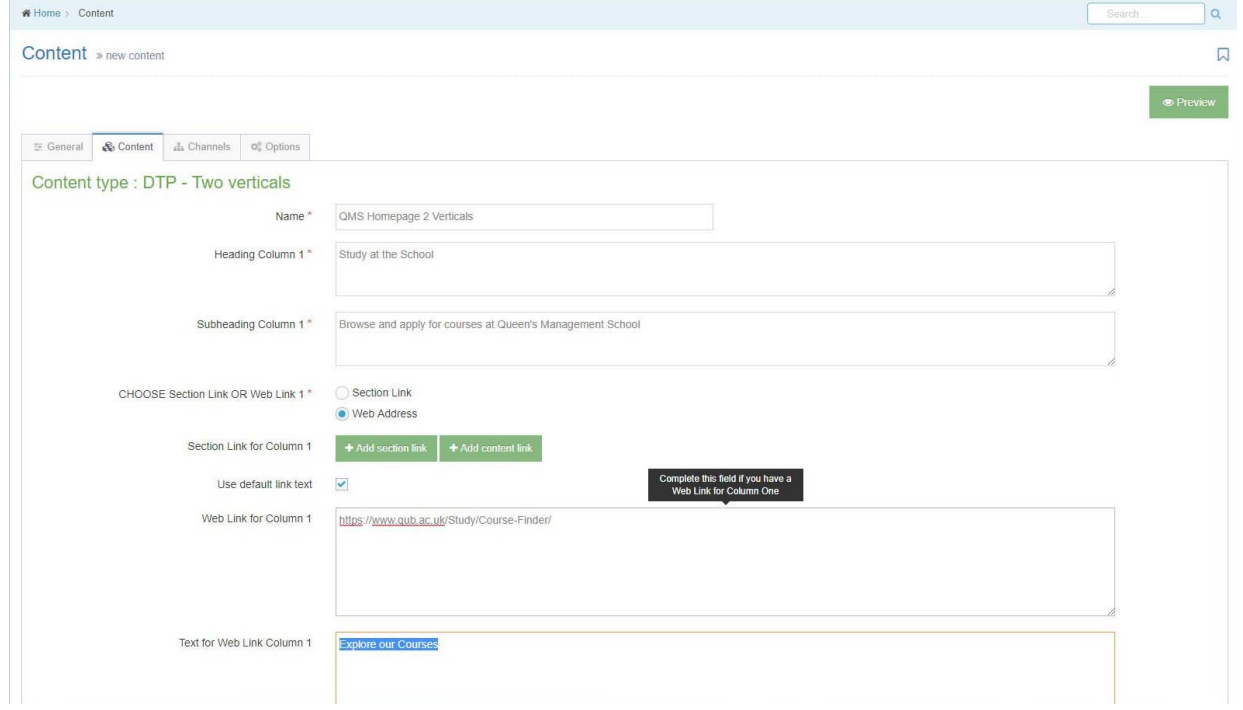

#### **Column 2**

- 1. Heading Column 2: Our Research
- 2. Subheading Column 2: World leading research in four key areas
- 3. Choose Section Link
- 4. Section Link for Column 2: *QUB » CMS Training » A School Site – Training 2020 » Research*
- 5. Uncheck the Use Default Link Text box
- 6. Enter Custom Link Text: Key Research
- 7. Image: *Media Library » Categorised » A-New Website » Images By Size » 800 x 533px*
- Click Save Changes

Your training section should now look like this, showing the second block of content has been successfully added:

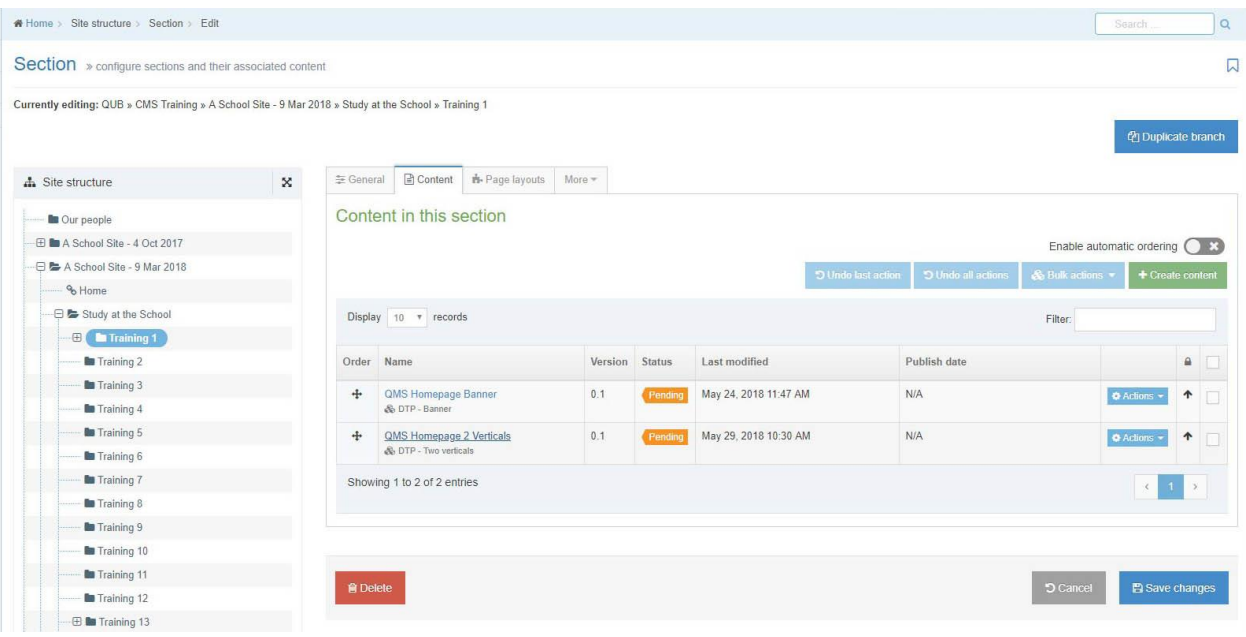

# **Panel**

The template looks like this:

- There is one horizontal panel, containing only text, no images
- The panel can also contain an email, section or web link

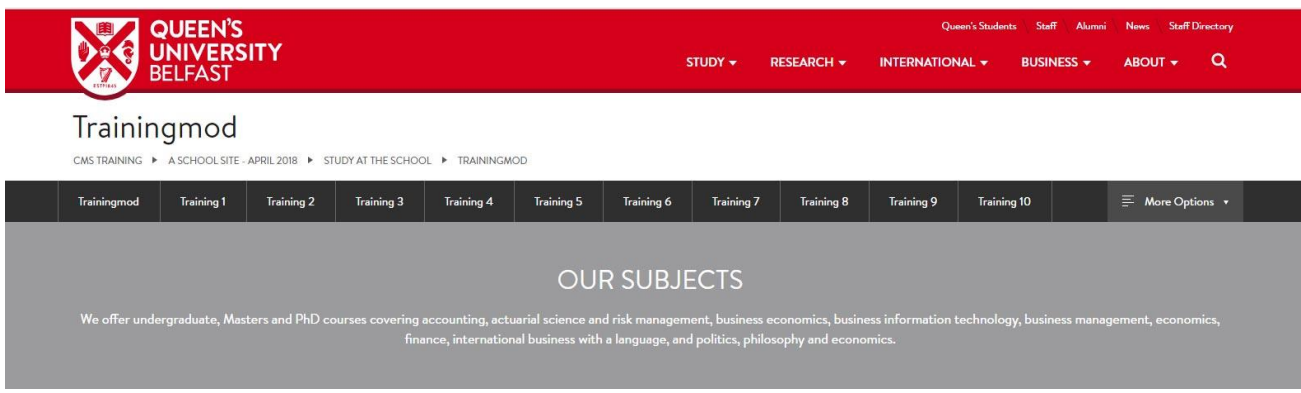

# **Directions**

- From the Content menu, choose Create Content
- Click on the section:

*QUB » CMS Training » A School Site - Training 2020 » Study at the School » Your Name* (choose the section which contains your name)

- In the Choose Content Type list, click **Panel**
- Fill in each field as follows:
	- 1. Name: QMS Homepage Panel
	- 2. Title: Our Subjects
	- 3. Body Text:

*We offer undergraduate, Masters and PhD courses covering accounting, actuarial science and risk management, business economics, business information technology, business management, economics, finance, international business with a language, and politics, philosophy and economics*

- 4. Background Colour: Dark Grey
- 5. Text Alignment: Centre
- Click Save Changes

# Your content type should look like this:

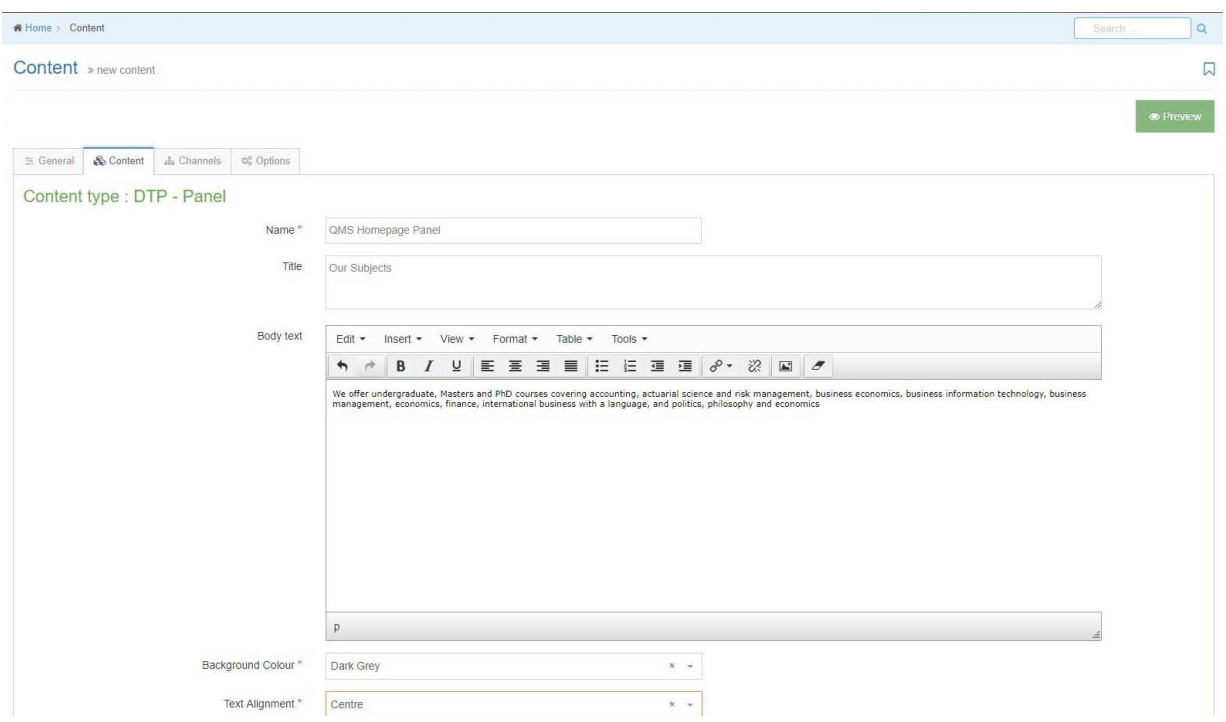

Your training section should now look like this, showing the third block of content has been added:

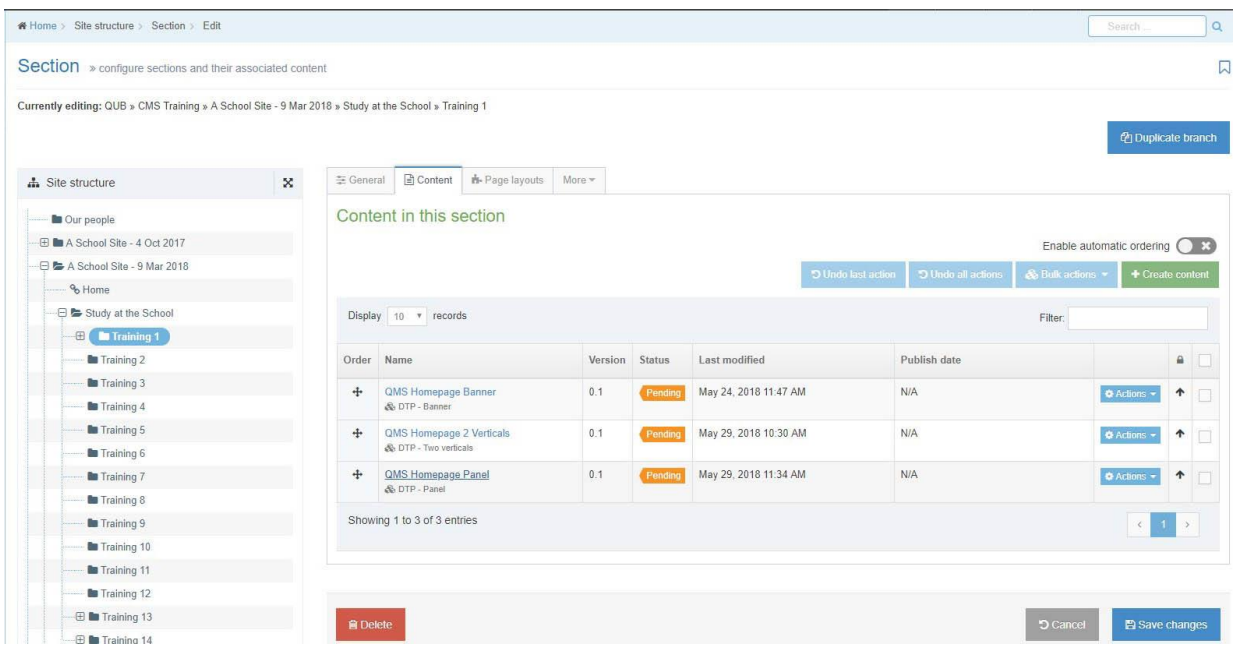

# **Reordering Content**

When you add a block of content to a page, it is always located at the bottom of the page. You can reorder the blocks of content at any time, into any order.

# **Directions**

- Reorder the blocks of content so that the panel content is the middle block on the page: click and drag the + sign in the Order column to move the Panel content to be the second block of content in the list
- Click Save Changes

Your re-ordered list of content will look like this:

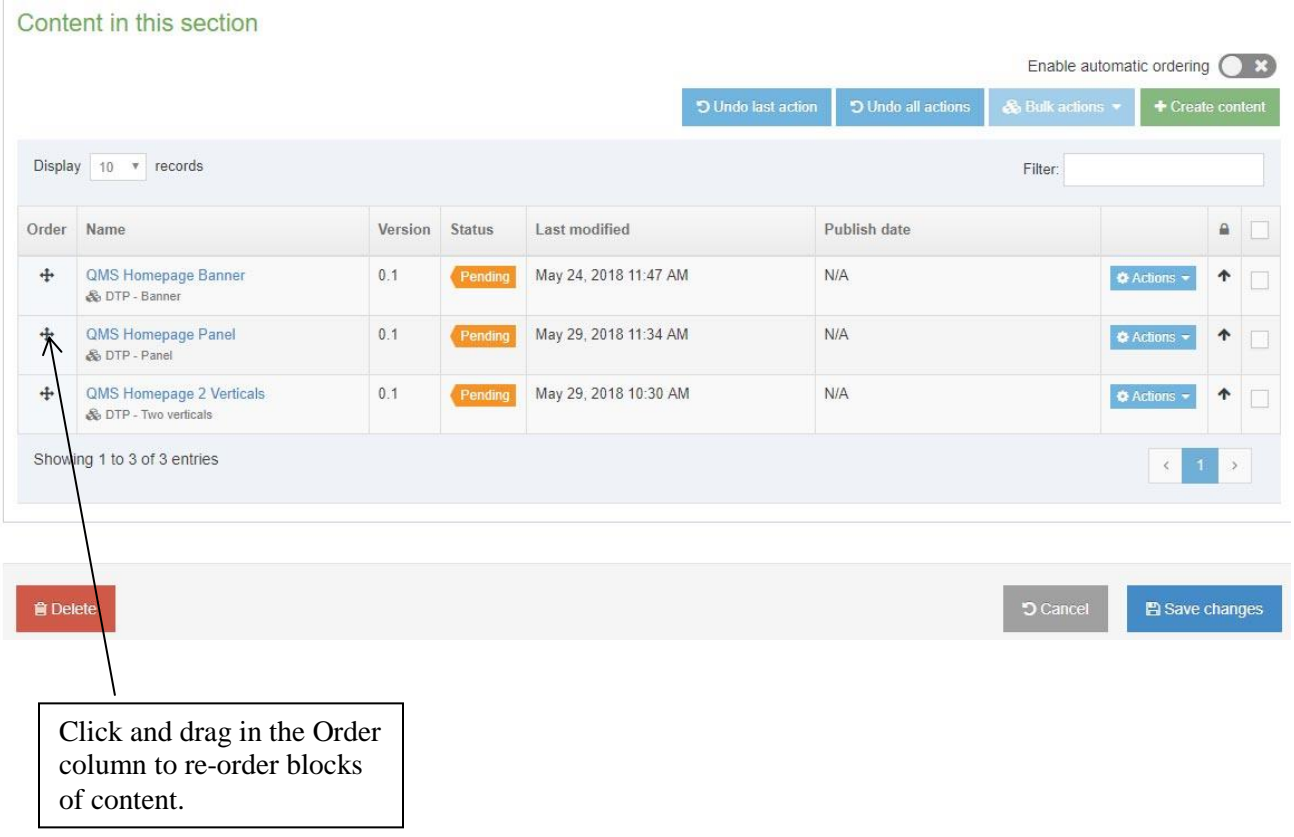

# **Preview the Page**

You can preview a web page as often as required, before approving content. The most common method of previewing a section is by using the Actions menu on your Site Structure screen. Always preview your content and test any links, before approving it.

## **Directions**

Click the Site Structure icon in the Header options:

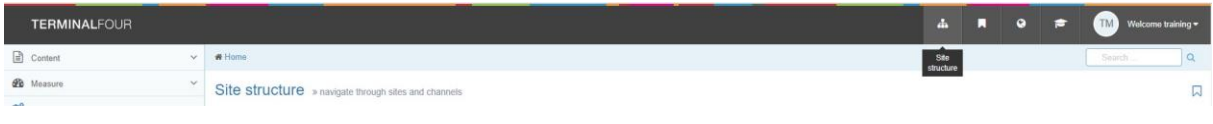

From the Actions menu beside (for example) Training 1, choose Preview Section

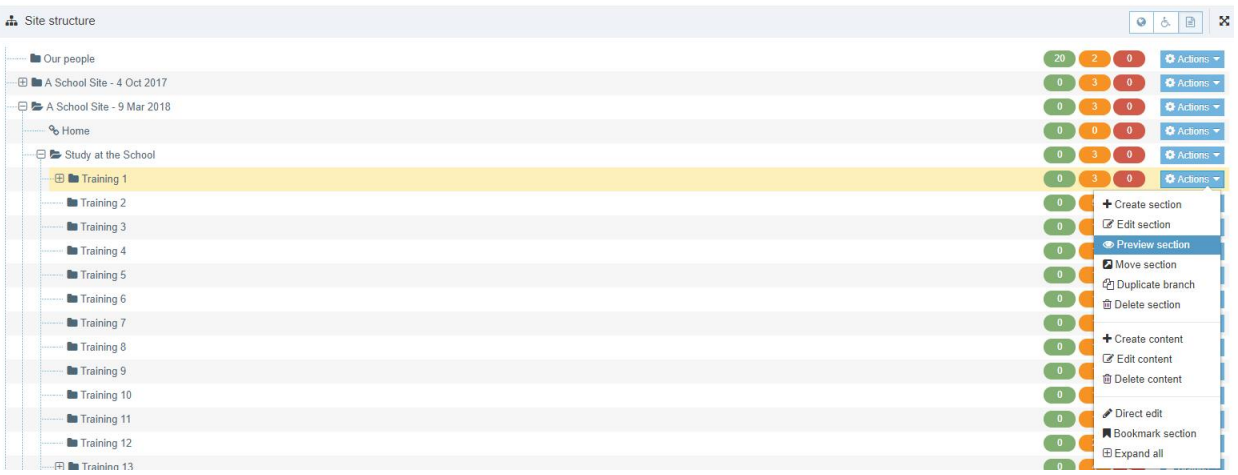

- Another browser tab will open previewing the page.
- When you have finished previewing, close the browser tab.

Your preview tab will look like this:

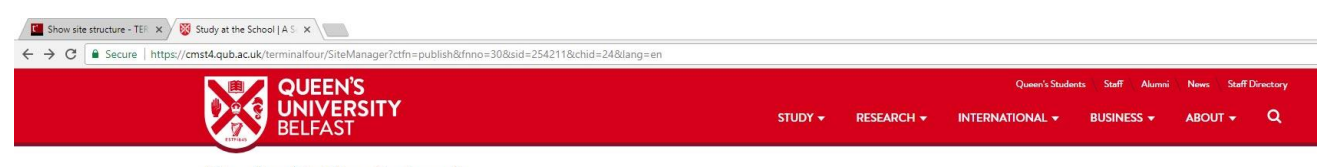

Study At The School

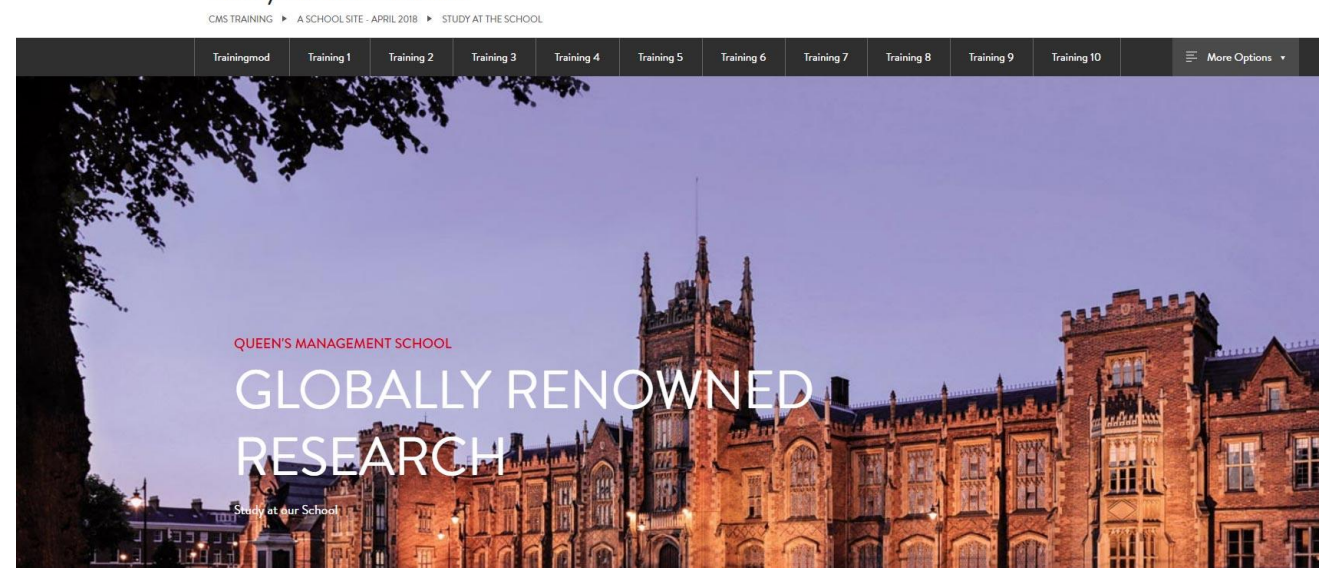

# **Creating a Sub Page**

Create a sub page one level below your training page, called Undergraduate.

 *Note: when you create any new section (web page) within your site structure, this is not QUB only restricted - please contact us through [go.qub.ac.uk/itsupport](http://go.qub.ac.uk/itsupport) if you require this type of restriction on your web page(s).*

The site structure will look like this:

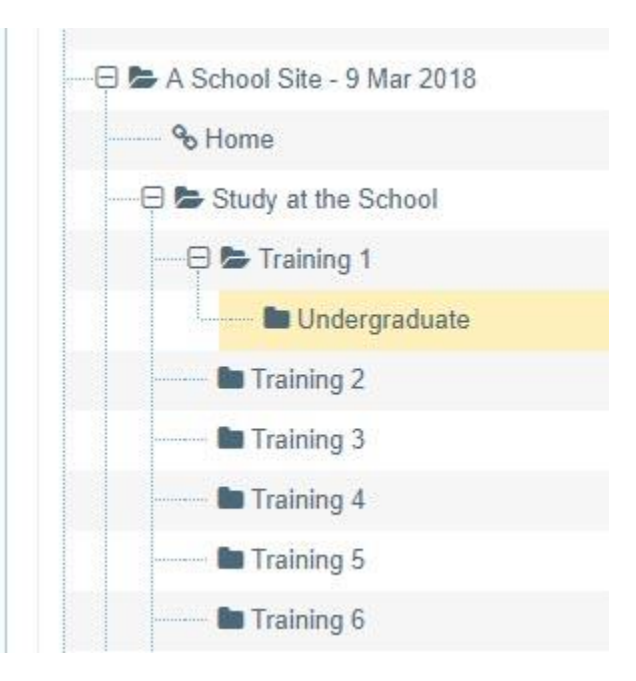

The navigation structure will look similar to this:

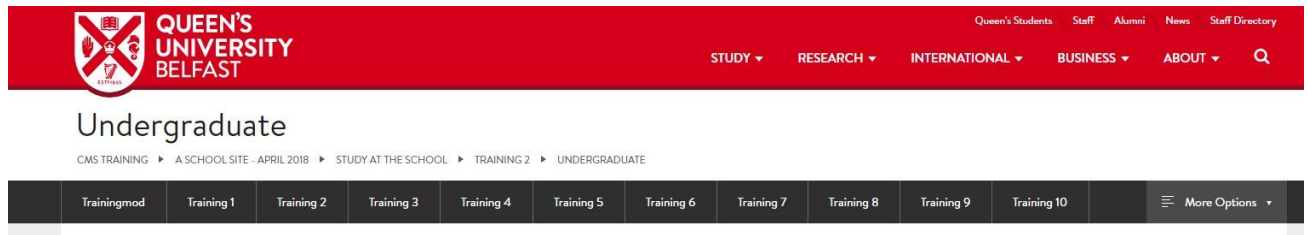

#### **Directions**

- Click the Site Structure icon in the Header options
- From the Actions menu beside Training 1, choose Create Section
- Name the section Undergraduate
- Click the More tab and then click Metadata, to add SEO description and keywords.

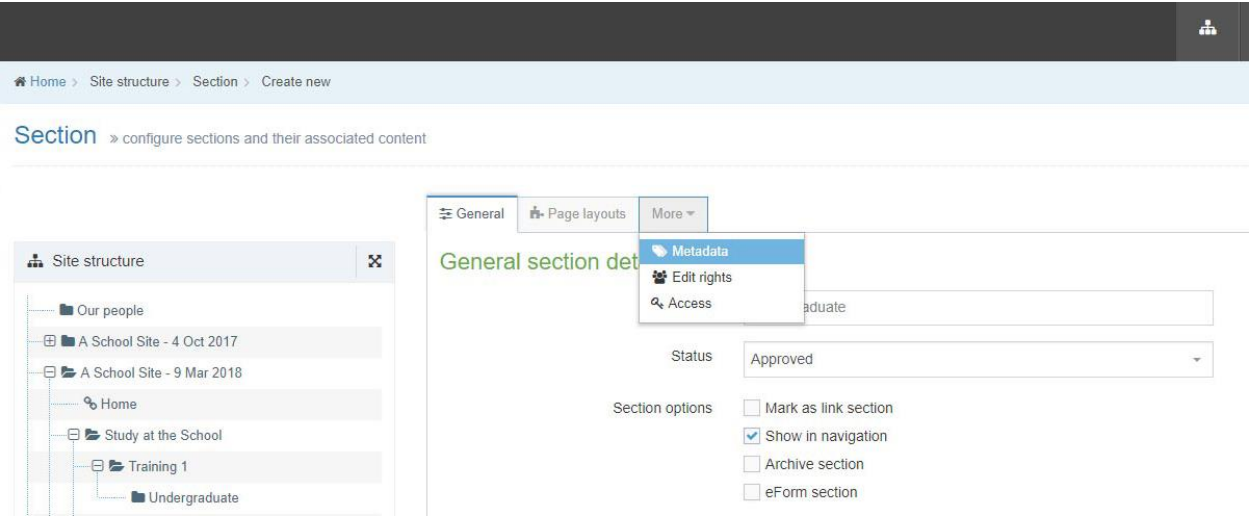

- Type the Description: Browse the course finder for Queen's University Belfast, one of the best one per cent universities in the world
- Type the Keywords: Queen's University, UK, Undergraduate, Study, Belfast, QUB, Students, Russell Group
- Click Save Changes

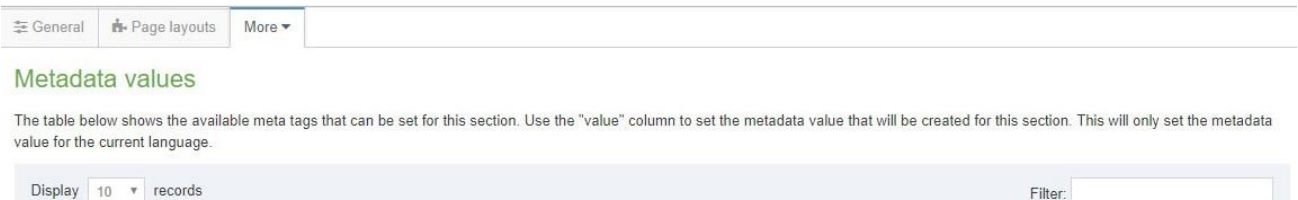

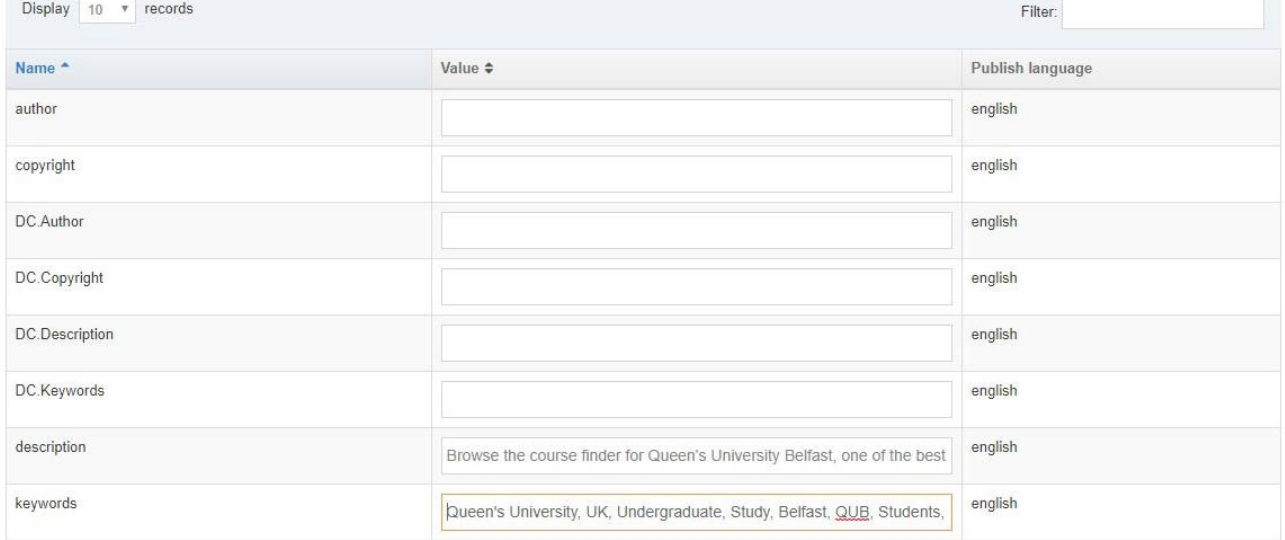

## **General Content**

There is a text area, which can contain the following: Text, Images from the Media Library, Links, Tables.

The content type looks like this:

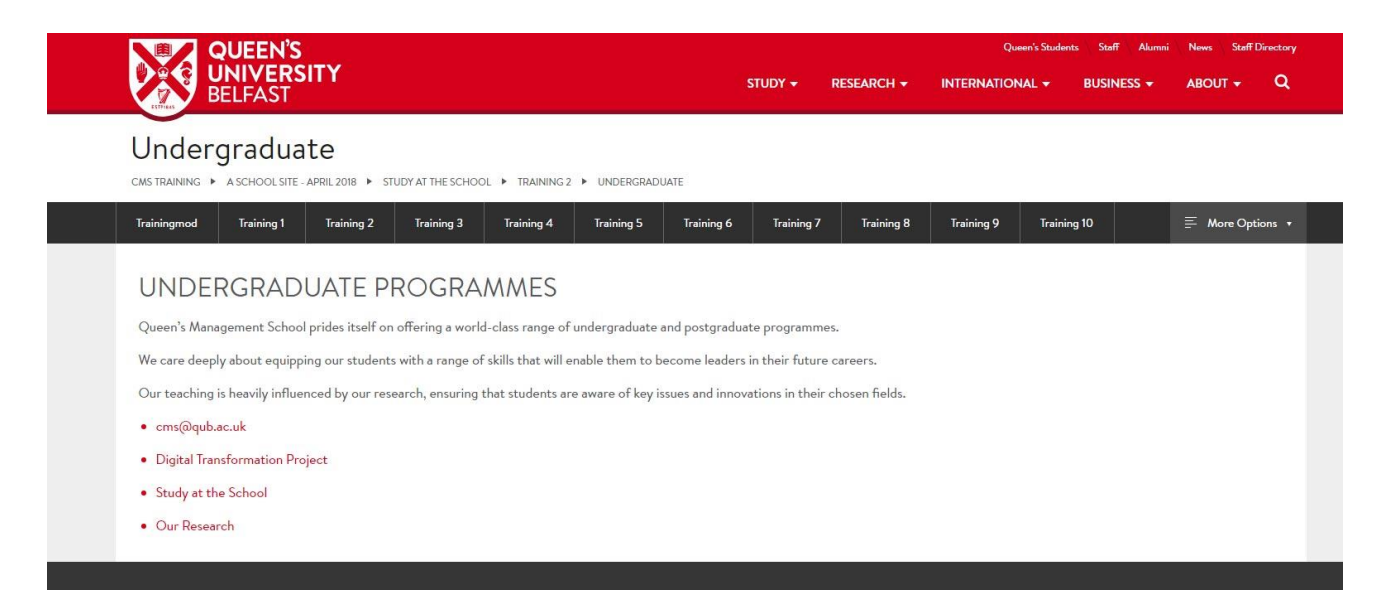

#### **Directions**

- From the Content menu, choose Create Content
- Click on the section, **Undergraduate**
- In the Choose Content Type list, click **General Content**
- Fill in each field as follows:
	- 1. Name: QMS Undergraduate Intro
	- 2. Text: type the heading, Undergraduate Programmes
	- 3. Select the heading and from the Format menu, choose Heading 3\*
	- 4. Type or paste:

*Queen's Management School prides itself on offering a world-class range of undergraduate and postgraduate programmes.*

We care deeply about equipping our students with a range of skills that will enable them to *become leaders in their future careers.*

Click Save Changes

\*Note on Headings: put meaningful keywords into headings and subheadings and always apply heading formatting, such as Heading 2 or Heading 3, because google weights these more heavily than paragraph content. It is another useful way of improving your site's search engine optimisation (SEO).

# The location of the Heading options:

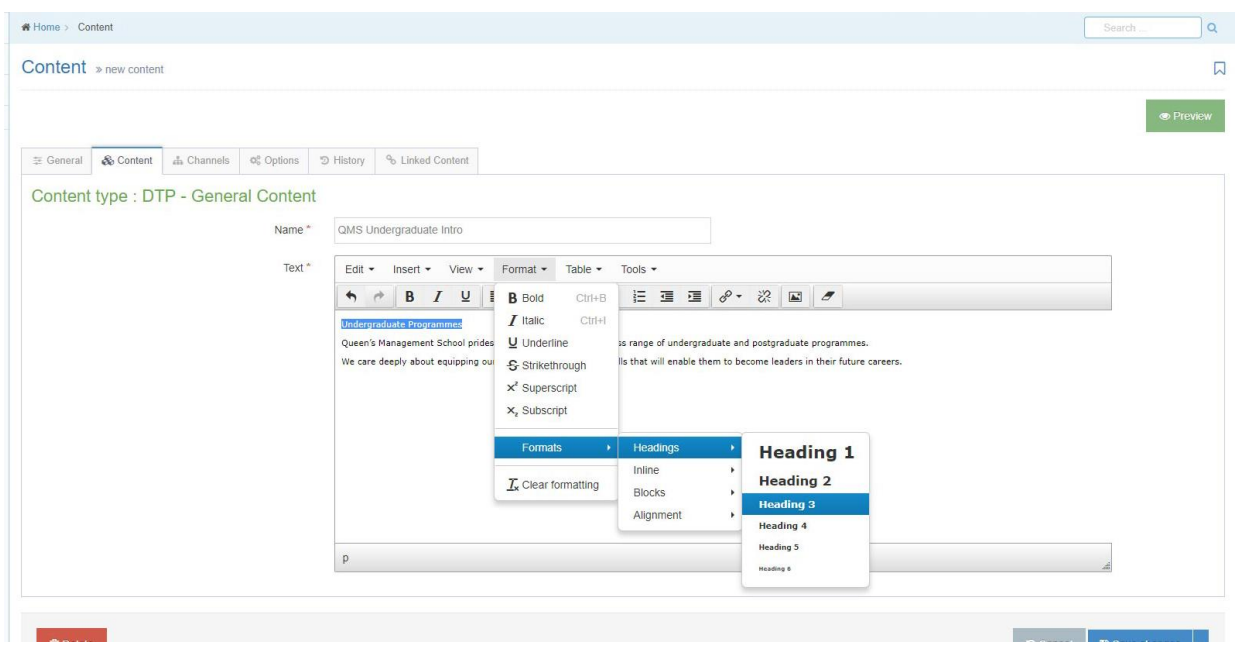

Your Undergraduate section should now look like this, showing the block of content successfully added:

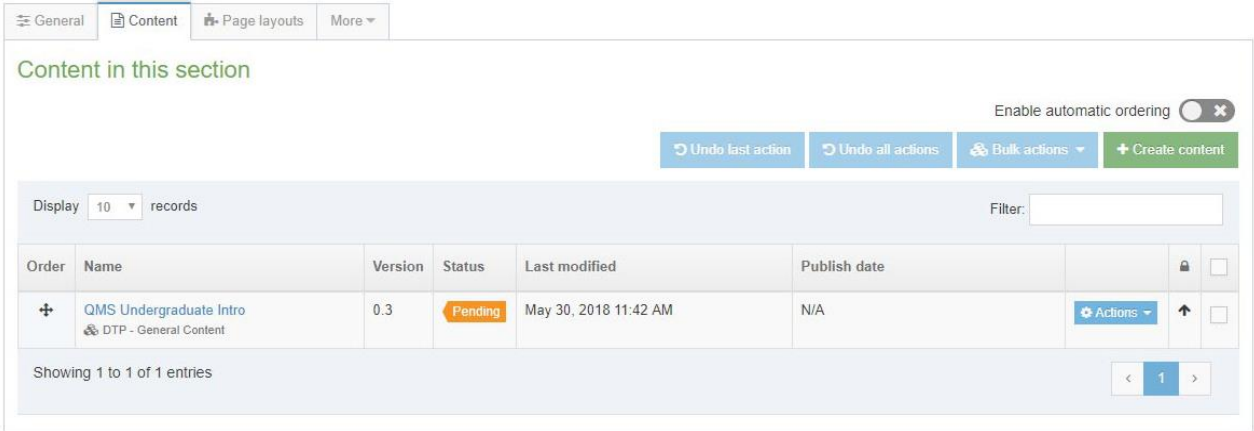

# **Modify Content – Add 4 Links**

You can modify a block of content at any time and there is no limit to how many times you can edit it. If you make an update to a block of content, no matter how small, you will need to approve the change before it will publish to the live site.

There are **4 key links** you can use within your content:

- 1. Email Link
- 2. Web Address (external link)
- 3. Section Link (internal link to another web page within your site, or within the same Channel)
- 4. Content Link (internal link to a specific block on content on another web page within your site, or within the same Channel)

#### **Directions**

- From the Content menu, choose Edit Content
- Click on the section **Undergraduate**

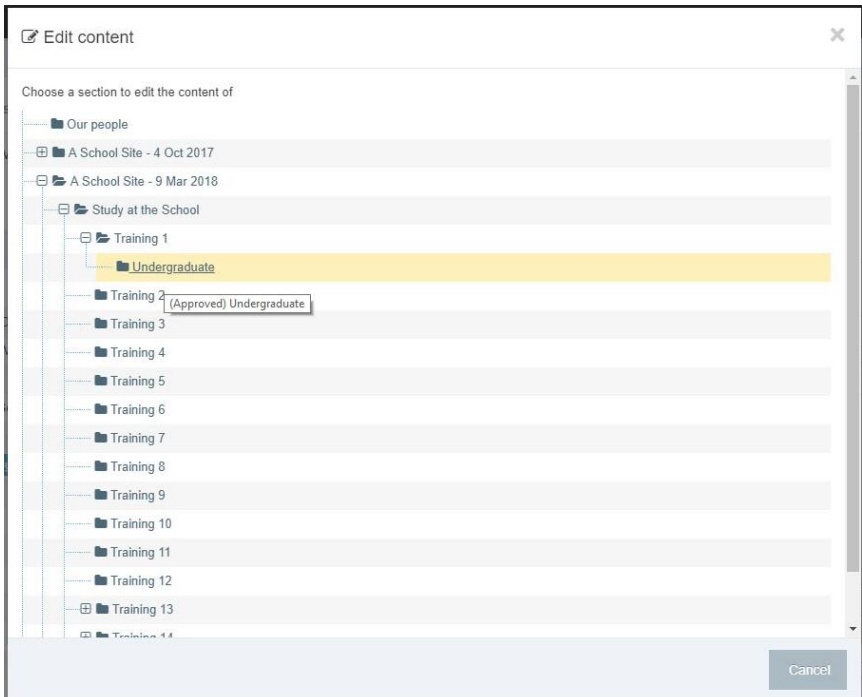

Click to open the block of content **Undergraduate Intro**

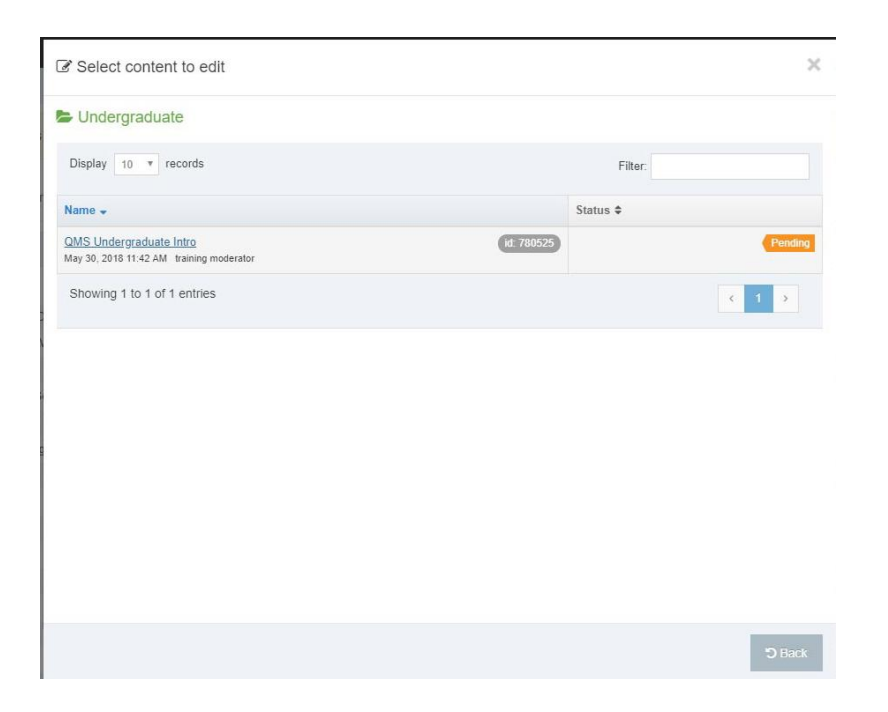

In the text editor, begin a bulleted list and add the following 4 links:

1. *Email Link*: type your email address and press the Space Bar (the email link will automatically be created), eg, [cms@qub.ac.uk](mailto:cms@qub.ac.uk)

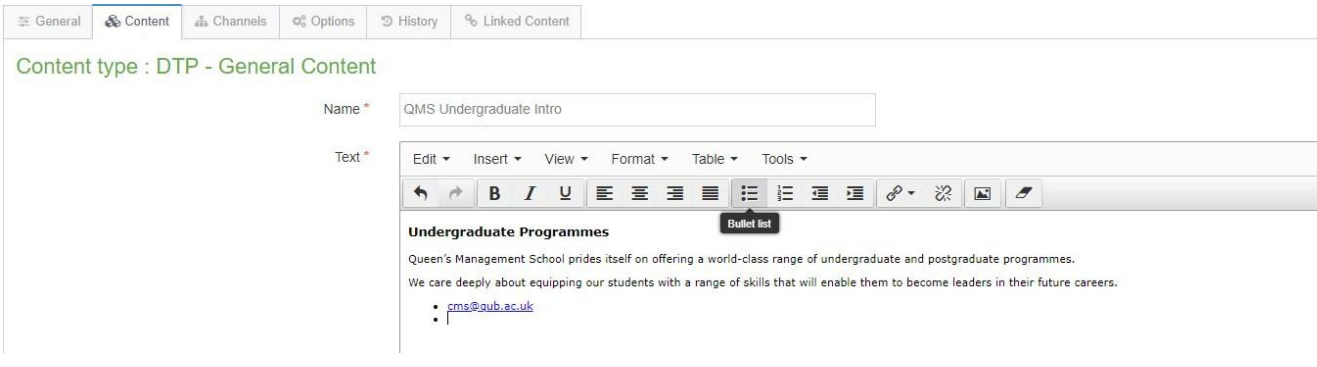

2. **Web Address Link**: type Web Support Team and insert a web link to [https://cmst4.qub.ac.uk](https://cmst4.qub.ac.uk/)

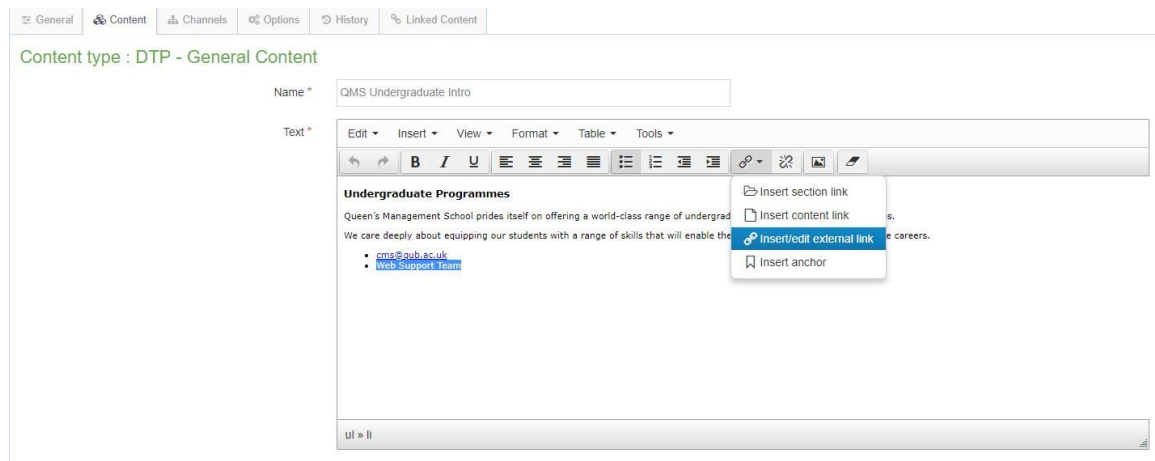

The Insert/edit external link dialogue box:

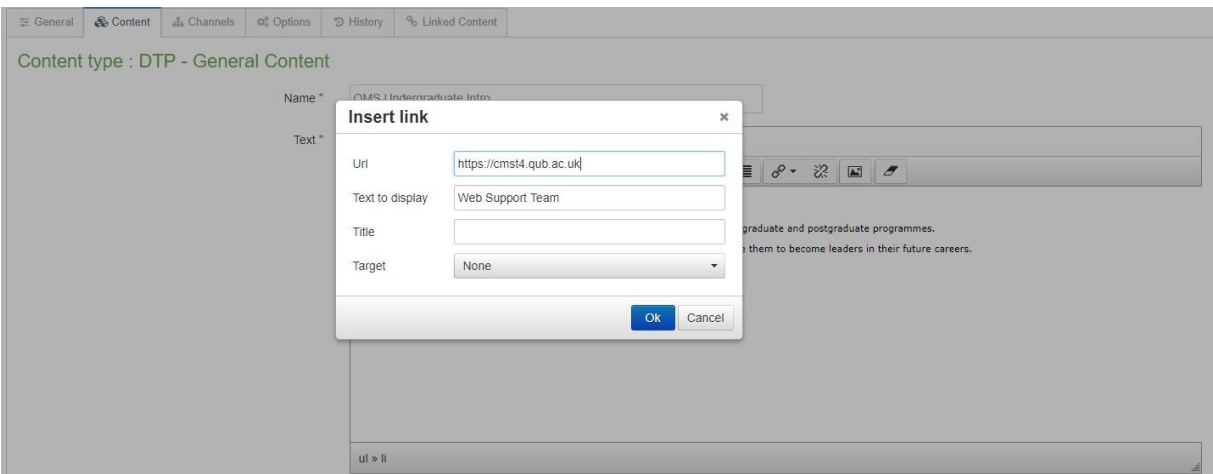

3. *Section Link*: type Study at the School and insert a section link to the page Study at the **School** 

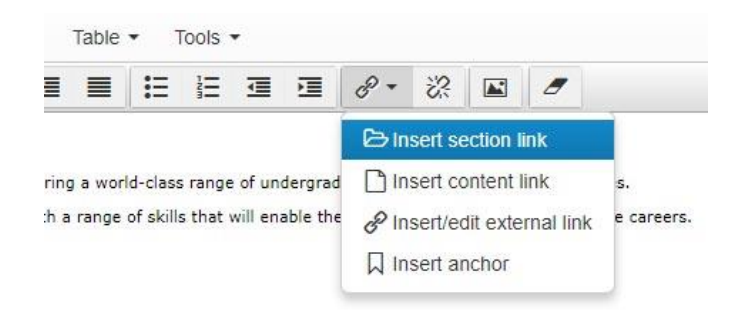

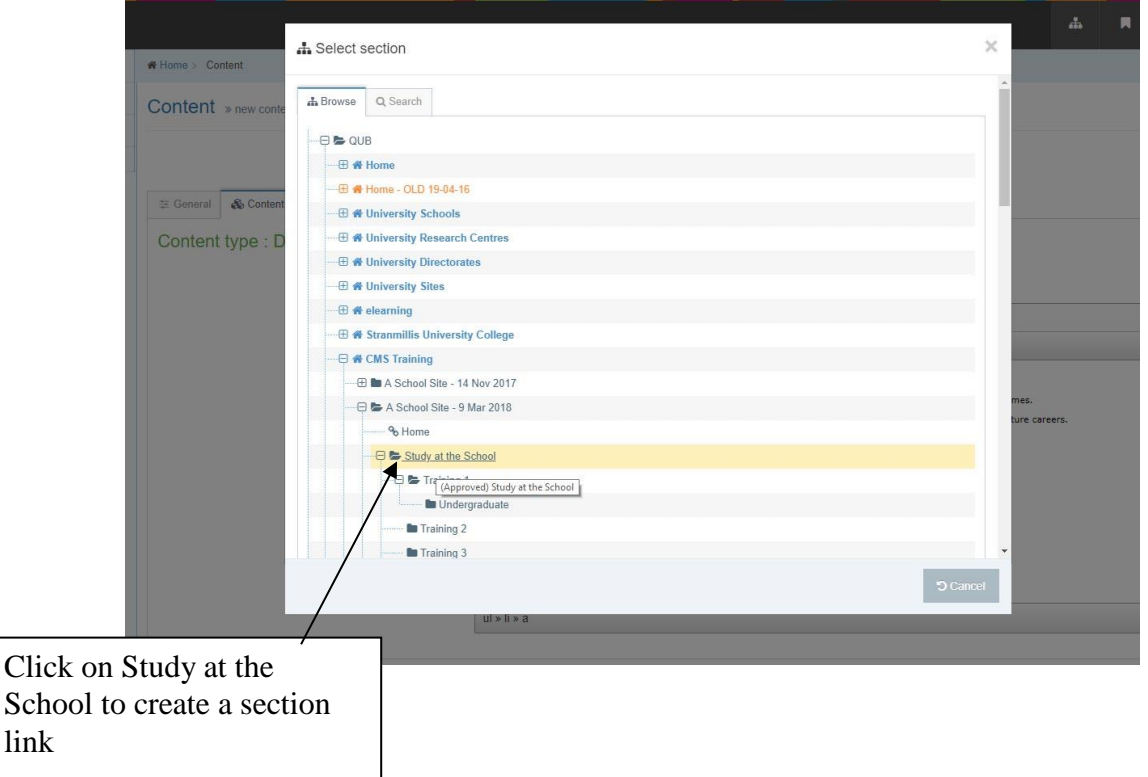

4. *Content Link*: type Our Research and insert a content link to the third block of content on the page Study at the School, Study at the School – 2 verticals

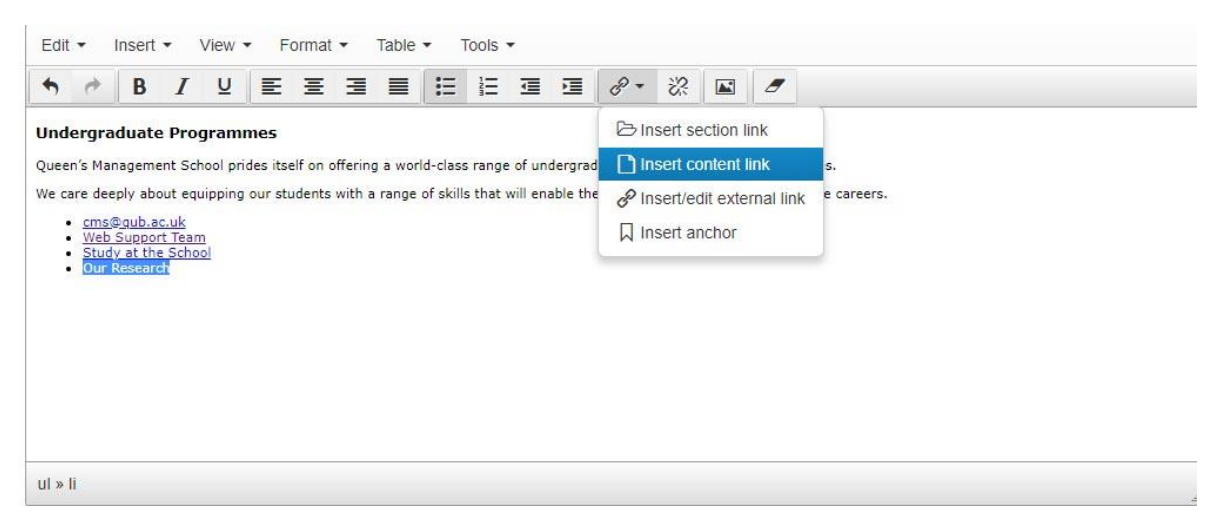

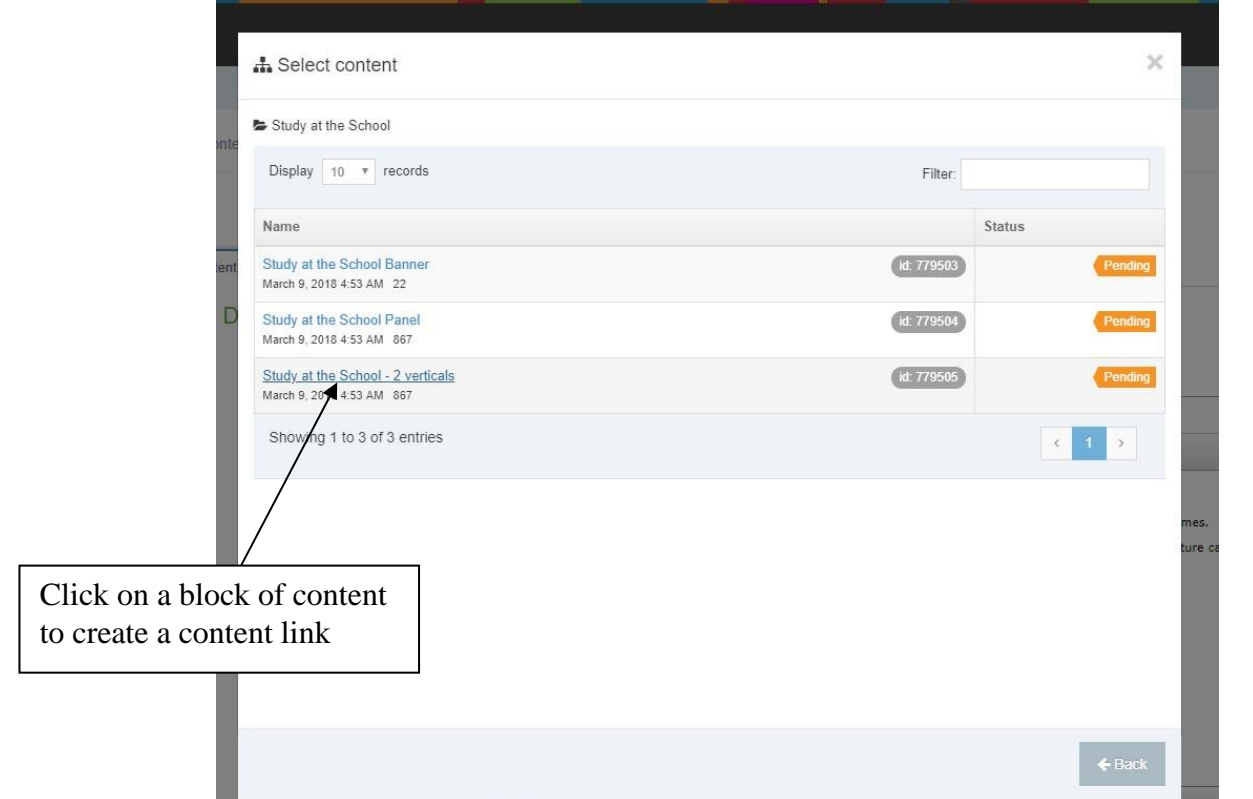

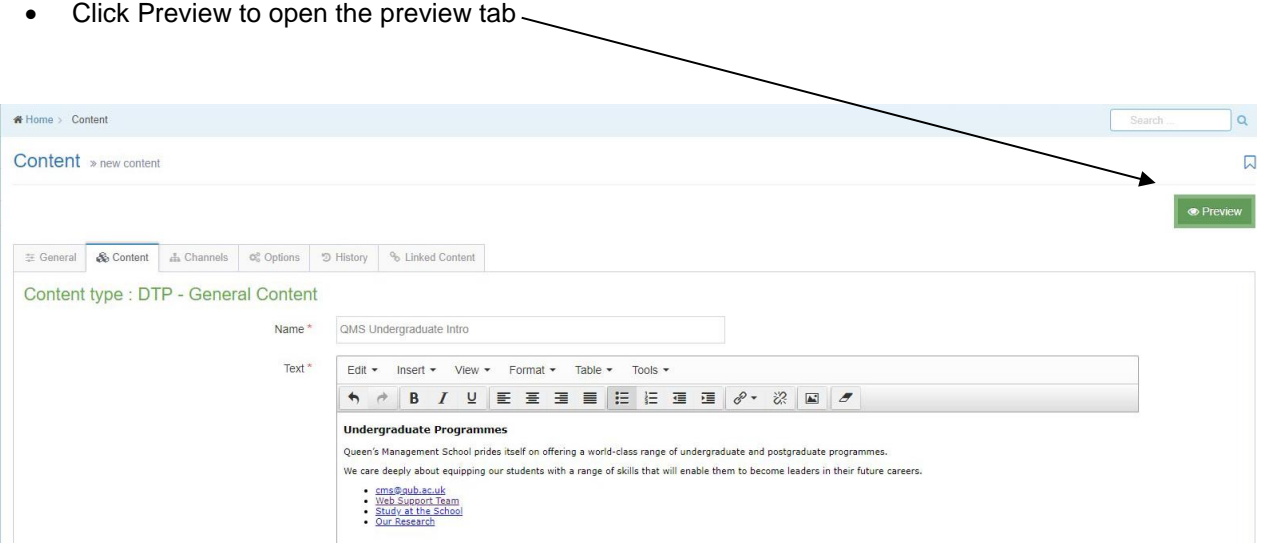

- Test each link to make sure they are accurate
- Close the preview tab and click Save Changes

# **Approve Content**

You can approve either an individual block of content or multiple blocks at the same time. However, please note that the content approval screen lists **all** the content pending approval on all the sections you have access to. Therefore, ensure you are only approving your own content.

#### **Directions**

• From the Content menu, choose Approve Content

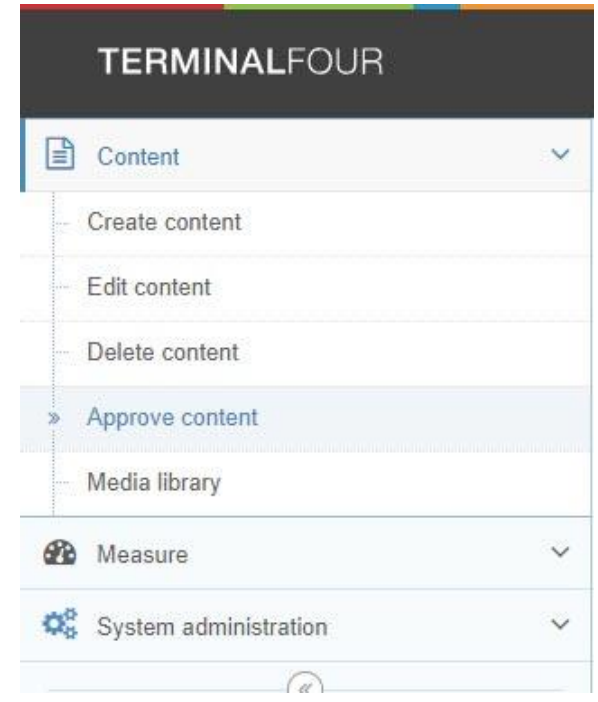

- In the Approve Content screen, select the block(s) of content you wish to approve
- Click Approve
- Return to the main Site Structure screen by clicking the Site Structure icon in the Header options.

#### **Bookmark Sections**

You can bookmark sections you edit frequently. These bookmarks act as shortcuts to editing the content contained on those sections. This is particularly useful if you have access to a number of sites, thereby making your Site Structure quite long. You can navigate directly to the sections you have bookmarked.

#### **Directions**

Click the Site Structure icon in the Header options:

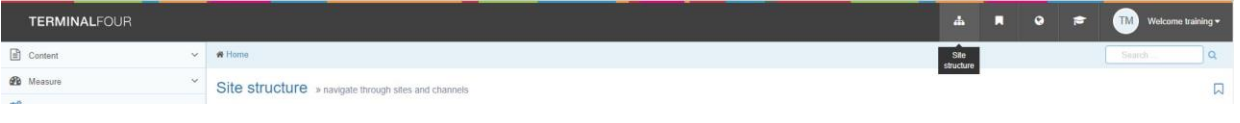

From the Actions menu beside (for example) Training 1, choose Bookmark Section

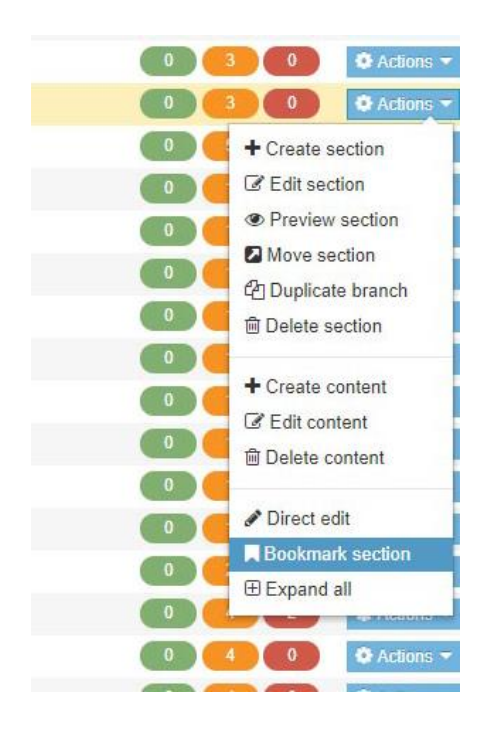

Click the Bookmarks icon in the Header options to access the bookmarked sections:

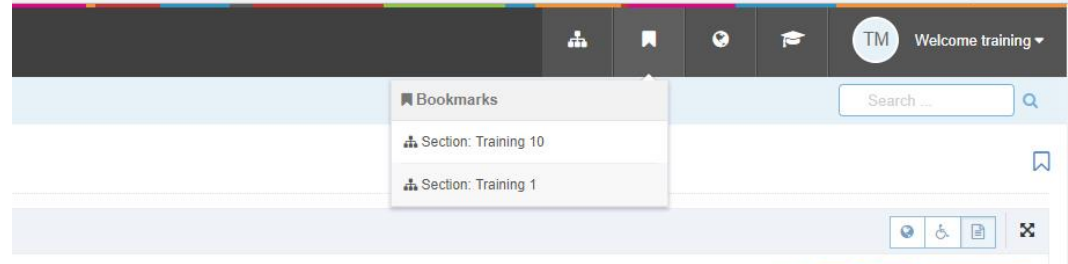

# **Creating a File Download**

There are two steps involved when uploading files to your web pages:

- 1. Uploading the file itself into your File Store section within your site structure
- 2. Linking to the file from another page within your website, so that it opens for the user to view

Uploading a file is the same as adding a new piece of content to a page. You then create a Content Link to it from the required place on another page. Most file types can be uploaded to the CMS, e.g., Word Documents, Images, PDFs.

 *Note: these files are not QUB only restricted – please contact us through [go.qub.ac.uk/itsupport](http://go.qub.ac.uk/itsupport) if you require this type of restriction on your content.*

#### **Directions**

- Create a new subsection under your Training page:
	- 1. Name it File Store
	- 2. Uncheck the Show in Navigation option
	- 3. Click Save Changes

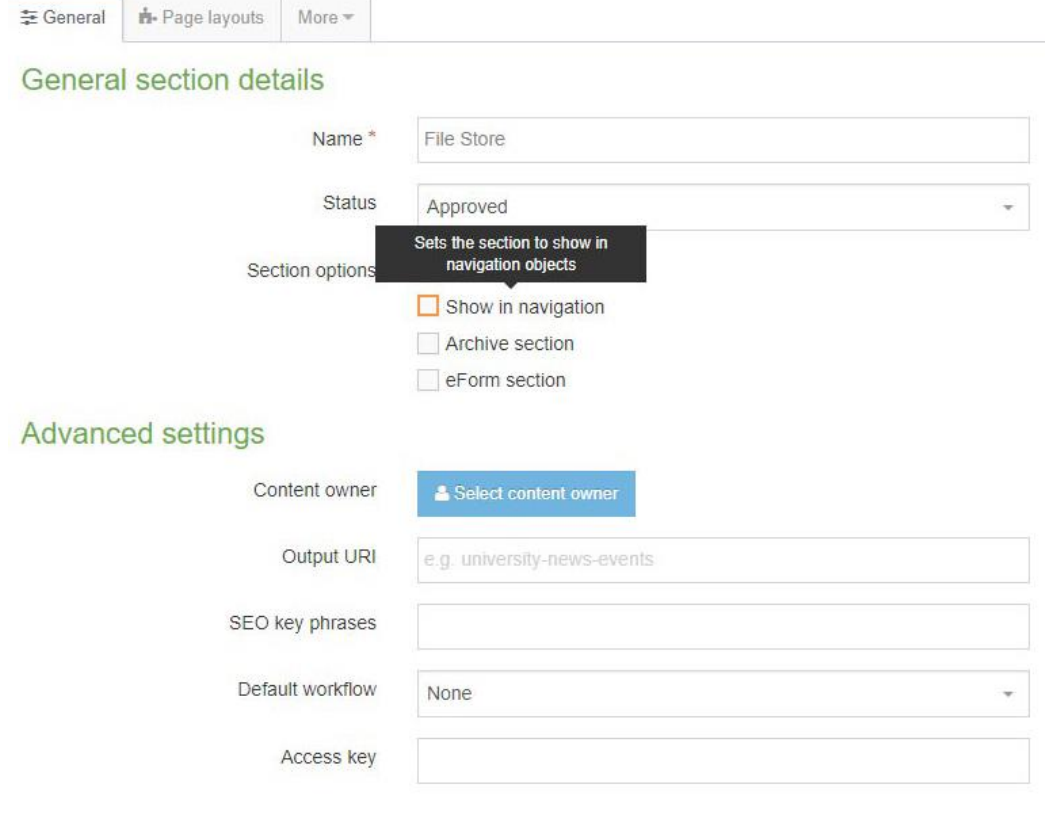

Your site structure should now look like this:

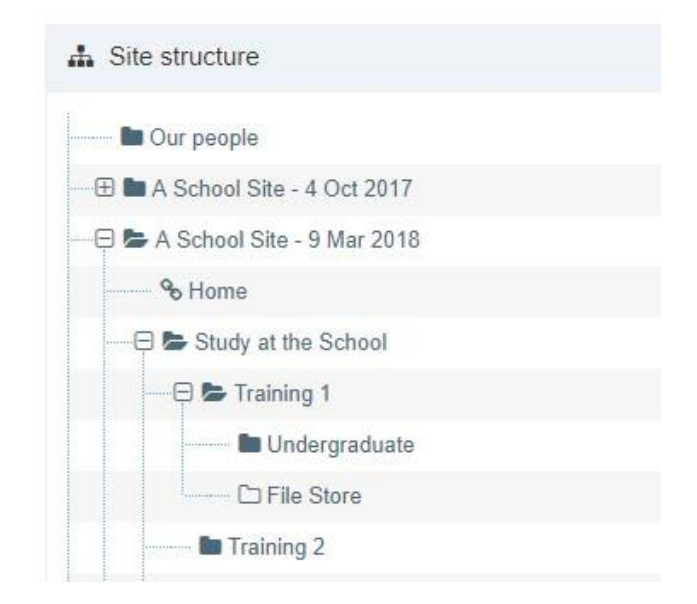

- Upload the file to your File Store page:
	- 1. There is a file attached to your email, called Paste.pdf. Save this file to your computer. This is the file you are going to upload to your Filestore.
	- 2. From the Content menu, choose Create Content
	- 3. Click on the section, **File Store**
	- 4. In the Choose Content Type list, click **File Upload**
	- 5. In the Name box type: Report Summary 2020
	- 6. In the Click to Choose File box, locate Paste.pdf on your computer.
	- 7. Click Save Changes

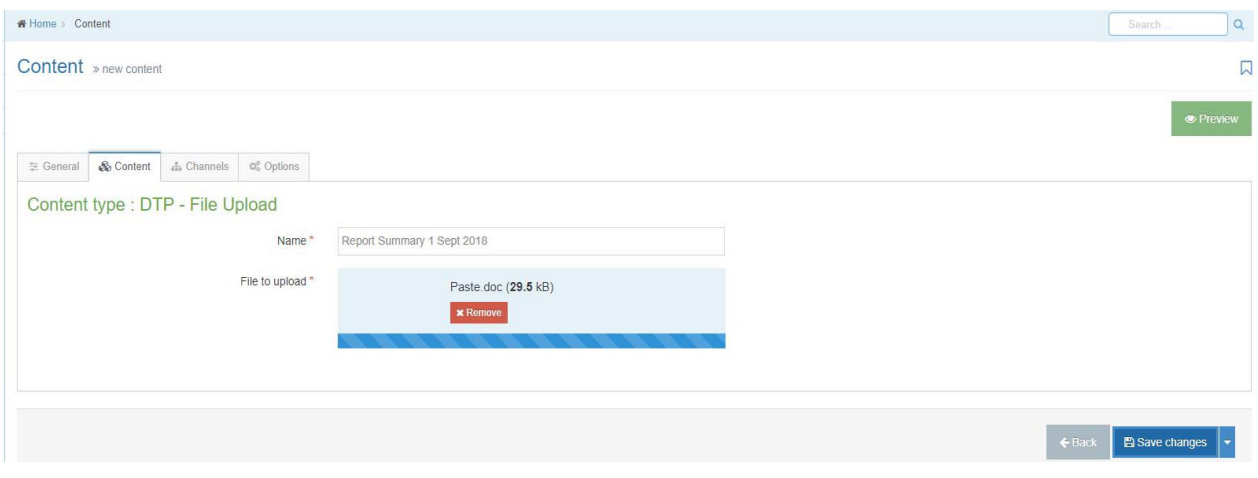

- Create a Content Link to the file in the File Store from another section:
	- 1. From the Content menu, choose Edit Content
	- 2. Click on the section, **Undergraduate**

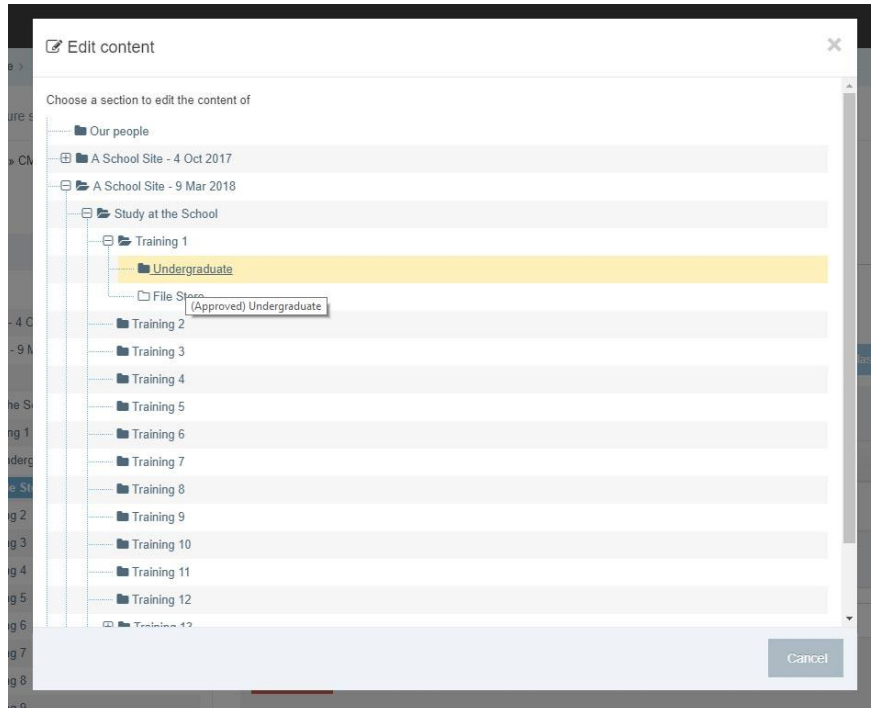

3. Click on the block of content, QMS Undergraduate Intro

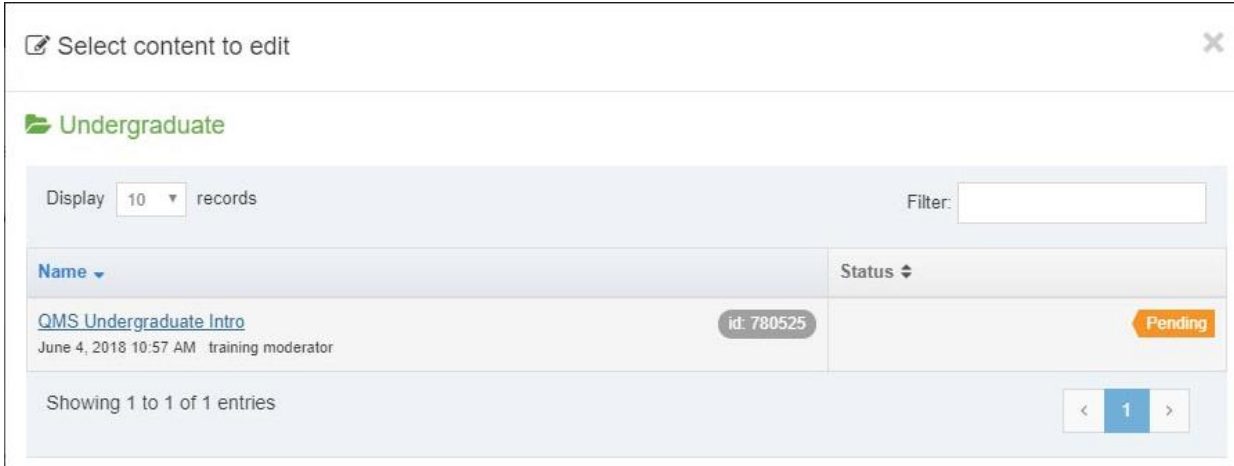

4. Add another bullet point to the list of links and type 'View our most recent management report for the year 2020'

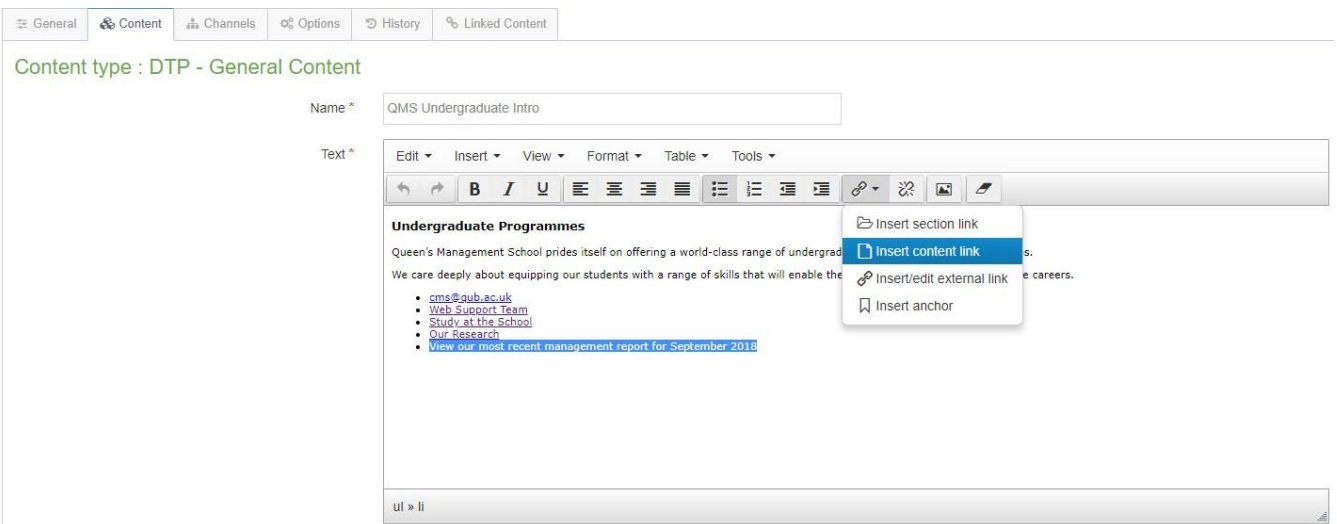

5. Select this text and insert a content link to the block of content on the page File Store

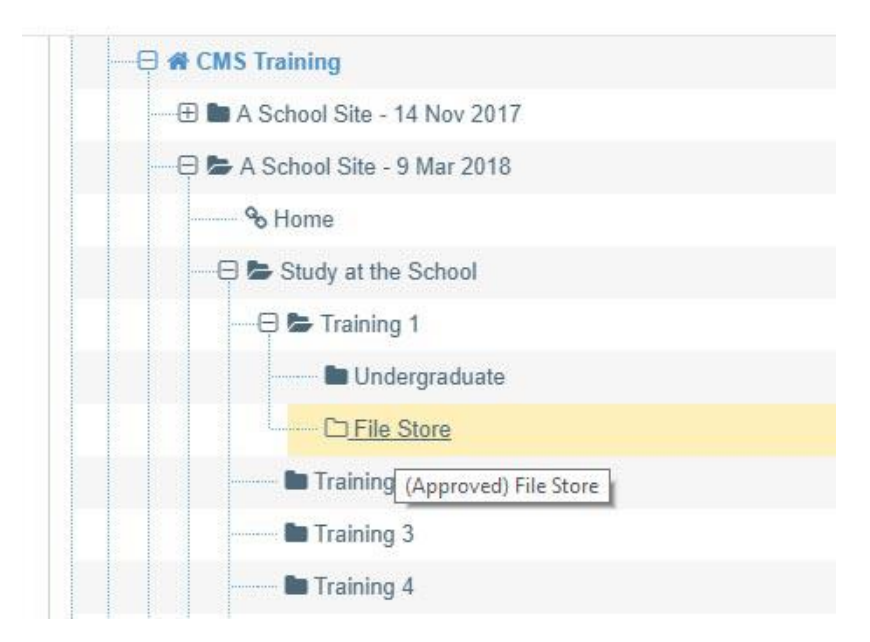

# **A** Select content

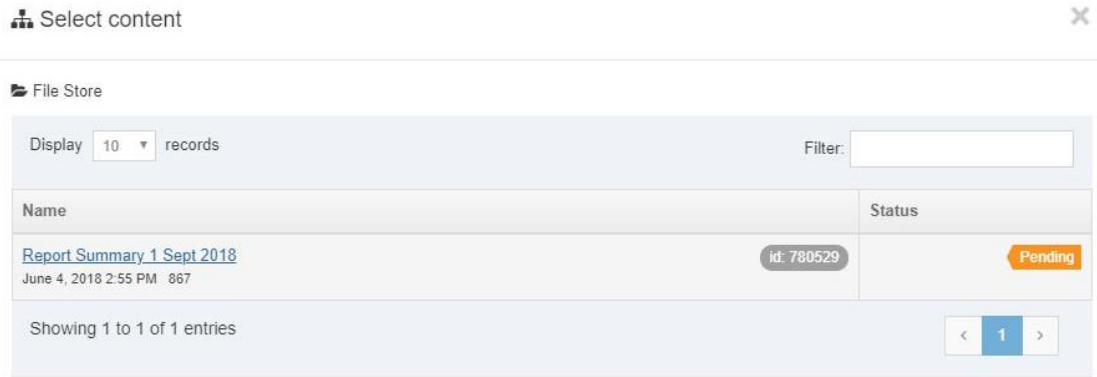

- 6. Preview the content and test the link to make sure it is accurate
- 7. Close the preview tab and click Save Changes

#### **You can also explore the following features using the Terminal Four's online resources:**

**<https://docs.terminalfour.com/documentation/>**

#### **Additional Section Features**

- **Status Approved/Pending/Inactive**
- Show in Navigation? You can turn this off
- **Archive a section**
- **Link section**
- **Reorder the navigation list (Under the Subsections tab)**
- **Move section up one level or down one level in the navigation structure**

#### **Additional Content Features**

- **Reorder blocks of content on a page**
- **Move content**
- **View the content history**
- Options tab you can set a publish, expiry and review date on each block of content

#### **Media Library Features**

- Add images to a folder
- **•** Create subfolders to organize your images
- **Add a description to an image for Accessibility purposes**
- **Modify images using the Variant facility** 
	- o Resize
	- o Crop
- **IMages from the Media Library can be inserted into most content types** 
	- o You can add padding around the image
	- o You can float the image left or right

# **Your Notes**